# **Subdomains**

(cPanel >> Home >> Domains >> Subdomains)

## **Overview**

This interface allows you to create and manage subdomains for your cPanel account. A subdomain is a subsection of your website that sometimes exists as a subdirectory of your public\_html (document root) directory or your account's home directory. Subdomains use a prefix in conjunction with the domain name.

For example, if the registered domain name is example.com, the subdomain will be prefix.example. com. You can use subdomains to create unique user accounts for "vanity domains." This is helpful if, for example, you have a blog, or any other type of website that uses a domain specifically titled for a user.

#### **Note:** Λ

Visitors **cannot** view your subdomain immediately. Changes to DNS records may require two days or more to reach all of the nameservers on the Internet.

# Create a subdomain

#### **Warning:** ⋒

Due to the order in which Apache processes its configuration file, wildcard subdomains may disrupt the functionality of [service subdomains.](https://documentation.cpanel.net/display/CKB/Service+and+Proxy+Subdomains) We **strongly** recommend that you use wildcard subdomains only when absolutely necessary, or when you do not need to use service subdomains.

To create a subdomain, perform the following steps:

- 1. Enter the desired prefix in the Subdomain text box.
- 2. Select the desired main domain from the menu.
- 3. Enter the home directory for the subdomain in the *Document Root* text box.

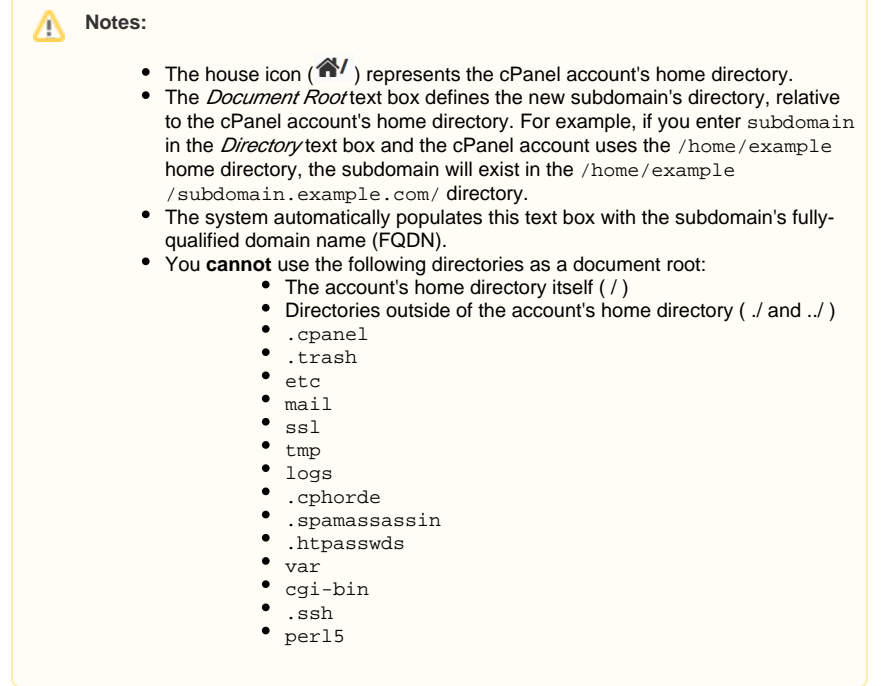

#### 4. Click Create.

When you create an addon domain, parked domain, subdomain, or main domain, the system will attempt to automatically secure that domain with the best-available existing certificate. If no certificate exists, the system will generate a self-signed certificate to secure the new domain.

# **In This Document**

#### **Related Documentation**

- [Addon Domains](https://documentation.cpanel.net/display/78Docs/Addon+Domains)
- [Redirects](https://documentation.cpanel.net/display/78Docs/Redirects)
- [Site Publisher](https://documentation.cpanel.net/display/78Docs/Site+Publisher)
- [Aliases](https://documentation.cpanel.net/display/78Docs/Aliases)
- [Domains](https://documentation.cpanel.net/display/78Docs/Domains)

### **For Hosting Providers**

- [What is Domain TLS](https://documentation.cpanel.net/display/CKB/What+is+Domain+TLS)
- How to Copy Addon Domains [to a New Account](https://documentation.cpanel.net/display/CKB/How+to+Copy+Addon+Domains+to+a+New+Account)
- How to Prevent cPanel Users [from Creating Certain Domains](https://documentation.cpanel.net/display/CKB/How+to+Prevent+cPanel+Users+from+Creating+Certain+Domains)
- [Convert Addon Domain to](https://documentation.cpanel.net/display/78Docs/Convert+Addon+Domain+to+Account)  [Account](https://documentation.cpanel.net/display/78Docs/Convert+Addon+Domain+to+Account)
- [Install an SSL Certificate on a](https://documentation.cpanel.net/display/78Docs/Install+an+SSL+Certificate+on+a+Domain)  [Domain](https://documentation.cpanel.net/display/78Docs/Install+an+SSL+Certificate+on+a+Domain)
- If [AutoSSL](https://documentation.cpanel.net/display/78Docs/Manage+AutoSSL) is enabled for the account that owns the new domain, the system will add a request for an AutoSSL certificate to secure the new domain and install it when it becomes available.
- To open the subdomain's main directory with the [File Manager](https://documentation.cpanel.net/display/78Docs/File+Manager) interface (cPanel >> Home >> Files >> File Manager), click the link under Doc ument Root that corresponds to that subdomain.

# Search subdomains

To search existing subdomains, perform the following steps:

- 1. Enter the search criteria in the Search text box.
- 2. Click Go.

# Modify a subdomain

#### **Modify the document root for a subdomain**

To modify the document root for a subdomain, perform the following steps:

- 1. Click the notepad icon that corresponds to the subdomain that you want to manage.
- 2. Enter the new file path that you want to use as the document root in the available text box.

| m | Note:                                                                                                    |
|---|----------------------------------------------------------------------------------------------------|
|   | You cannot use the following directories as a document root:                                                                                                    |
|   | • The account's home directory itself $( / )$<br>• Directories outside of the account's home directory ( ./ and / )<br>٠<br>.cpanel<br>trash.<br>$\bullet$ etc<br>mail<br>$\bullet$ ssl<br>tmp<br>$\bullet$ logs<br>$\bullet$ .cphorde<br>.spamassassin<br>• .htpasswds<br>var<br>cqi-bin<br>.ssh<br>per15 |
|   |                                                                                                    |

3. Click *Change*.

#### **Enable or disable subdomain redirection**

To enable or disable redirection of a subdomain, perform the following steps:

- 1. Click the *Manage Redirection* link that corresponds to the subdomain that you wish to manage.
- 2. If you wish to redirect the subdomain, enter the link to which you want to redirect the subdomain in the available text box.
- 3. Click *Save*.
- 4. To disable the redirect, click *Disable Redirection*.

#### **Remove a subdomain**

To remove an existing subdomain, perform the following steps:

- 1. Click the Remove link that corresponds to the subdomain that you want to remove.
- 2. Click Yes to confirm that you want to remove the subdomain.
- 3. To keep the subdomain, click No.